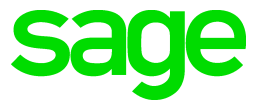

# **Sage 100 2016.5** What's New

June 2017

© 2017 The Sage Group plc or its licensors. All rights reserved. Sage, Sage logos, and Sage product and service names mentioned herein are the trademarks of The Sage Group plc or its licensors. All other trademarks are the property of their respective owners.

Business Objects® and the Business Objects logo, BusinessObjects®, and Crystal Reports® are trademarks or registered trademarks of Business Objects Software Ltd. in the United Sates and in other countries. Business Objects is an SAP company.

Microsoft® and Microsoft SQL Server® are either registered trademarks or trademarks of the Microsoft Corporation in the United States and/or in other countries.

The names of all other products and services are property of their respective owners.

## *Contents*

## **[Chapter 1 — What's New 1](#page-3-0)**

[Version 2016.5 1](#page-3-1) [Sage 100 Direct Deposit Service Processing 1](#page-3-2) [Version 2016.4 1](#page-3-3) [Version 2016.3 1](#page-3-4) [Version 2016.2 1](#page-3-5) [Global 1](#page-3-6) [General Ledger 2](#page-4-0) [Payroll 2](#page-4-1) [Version 2016.1 2](#page-4-2) [Custom Office 2](#page-4-3) [Credit Card Processing 3](#page-5-0) [Fixed Assets 4](#page-6-0)

## <span id="page-3-0"></span>*What's New*

This document describes the enhancements included in the updates for Sage 100 2016. The latest product update incorporates everything that was added in the previous updates for version 2016. In other words, you only need to install the latest update to get all of the features described.

## <span id="page-3-1"></span>**Version 2016.5**

The following changes were made in the Payroll module.

## <span id="page-3-2"></span>**Sage 100 Direct Deposit Service Processing**

The following changes were made to the Process Employee Pre-Note and Direct Deposit Transactions window:

- The Select Sent button has been renamed Select Batches Previously Transmitted, and it is now at the bottom of the column of buttons.
- The Select Not Sent button has been renamed Select Batches Never Transmitted, and it has been moved to the top of the column of buttons.
- You will receive a warning message if you select a batch that has already been sent or has an effective date that has past.

## <span id="page-3-3"></span>**Version 2016.4**

Version 2016.4 contains program fixes for Sage 100. For a detailed list, please see the [release notes](http://cdn.na.sage.com/docs/en/customer/100erp/2016/open/ProdUpdSRNs.pdf).

## <span id="page-3-4"></span>**Version 2016.3**

Version 2016.3 contains program fixes for Sage 100. For a detailed list, please see the [release notes](http://cdn.na.sage.com/docs/en/customer/100erp/2016/open/ProdUpdSRNs.pdf).

## <span id="page-3-6"></span><span id="page-3-5"></span>**Version 2016.2**

## **Global**

## *Update Subscription Information*

An Update button has been added to the Registration tab in System Configuration. If you've made changes to your subscription agreement, you can click this button to download your new product key. You can still manually enter your product key, and the system automatically checks for updates every 28 days when someone logs into Sage 100.

## <span id="page-4-0"></span>**General Ledger**

## *Sage Payroll Services Activity Log*

 $\mathcal{L}_\mathcal{L} = \{ \mathcal{L}_\mathcal{L} = \{ \mathcal{L}_\mathcal{L} = \{ \mathcal{L}_\mathcal{L} = \{ \mathcal{L}_\mathcal{L} = \{ \mathcal{L}_\mathcal{L} = \{ \mathcal{L}_\mathcal{L} = \{ \mathcal{L}_\mathcal{L} = \{ \mathcal{L}_\mathcal{L} = \{ \mathcal{L}_\mathcal{L} = \{ \mathcal{L}_\mathcal{L} = \{ \mathcal{L}_\mathcal{L} = \{ \mathcal{L}_\mathcal{L} = \{ \mathcal{L}_\mathcal{L} = \{ \mathcal{L}_\mathcal{$ 

- A User Logon field has been added to the Selections grid on the Sage Payroll Services Activity Log task window, so you can now filter the log by user.
- If any errors occur while synchronizing data, more detailed error messages appear in the log.

## <span id="page-4-1"></span>**Payroll**

## *Process Employee Pre-Note and Direct Deposit Transactions Window*

- A Manage Sage ID Users link has been added to the Process Employee Pre-Note and Direct Deposit Transactions window. Click this link to access User Management if you need to manage who is able to sign into the Sage 100 Direct Deposit service.
- If any errors occur while synchronizing data, more detailed error messages appear in the syncing window.

## *Sage 100 Direct Deposit Service Activity Log*

- A User Logon field has been added to the Selections grid on the Sage 100 Direct Deposit Service Activity Log task window so you can now filter the log by user.
- Activity log entries now include the user logon for the person who initiated the activity and the time the activity occurred.
- If any errors occur while synchronizing data, more detailed error messages appear in the log.

## <span id="page-4-3"></span><span id="page-4-2"></span>**Version 2016.1**

## **Custom Office**

## *Resizable Option for User-Defined Panels*

A Sizing field has been added to the Panel Header Definition window. The field is available when working with a user-defined panel and gives you the option to make the window resizable.

## *Object Positioning Options for Resized Windows*

Two new fields, Resize and Anchored, have been added for several object types. You can use the Resize field to specify whether an object's position changes based on window resizing or if it remains fixed relative to the anchor point selected in the Anchored field.

The fields have been added to the Options tab in the following windows:

- Button Definition
- Check Box Definition
- Drop Box and List Box Definition

 $\mathcal{L}_\mathcal{L} = \{ \mathcal{L}_\mathcal{L} = \{ \mathcal{L}_\mathcal{L} = \{ \mathcal{L}_\mathcal{L} = \{ \mathcal{L}_\mathcal{L} = \{ \mathcal{L}_\mathcal{L} = \{ \mathcal{L}_\mathcal{L} = \{ \mathcal{L}_\mathcal{L} = \{ \mathcal{L}_\mathcal{L} = \{ \mathcal{L}_\mathcal{L} = \{ \mathcal{L}_\mathcal{L} = \{ \mathcal{L}_\mathcal{L} = \{ \mathcal{L}_\mathcal{L} = \{ \mathcal{L}_\mathcal{L} = \{ \mathcal{L}_\mathcal{$ 

- Frame Definition
- External Link Definition
- Multi-Line Definition
- Radio Button Definition
- **•** Text Definition

## <span id="page-5-0"></span>**Credit Card Processing**

#### *Sage Payment Center*

If you use Sage Payment Solutions for credit card processing, you can now use Sage Payment Center for greater visibility into your payment transactions. Use Sage Payment Center to:

- View payment stats, including recent activity, weekly and monthly totals, and recent deposits
- Settle daily transactions
- View and export reports for transactions, batches, deposits, and merchant statements
- Search for transactions by customer name, last four digits of card number, order number, reference number, and other criteria

For more information, go to the Information Center page and click the Sage Payment Solutions link.

After you've set up the Payment Center, it can be accessed from the following locations:

- The ribbon on the standard Desktop or toolbar on the classic Desktop
- The Accounts Receivable and Sales Order Main menus
- The Invoice and Receive Payment visual process flow
- The Entry and Invoice visual process flow

 $\mathcal{L}_\mathcal{L} = \{ \mathcal{L}_\mathcal{L} = \{ \mathcal{L}_\mathcal{L} = \{ \mathcal{L}_\mathcal{L} = \{ \mathcal{L}_\mathcal{L} = \{ \mathcal{L}_\mathcal{L} = \{ \mathcal{L}_\mathcal{L} = \{ \mathcal{L}_\mathcal{L} = \{ \mathcal{L}_\mathcal{L} = \{ \mathcal{L}_\mathcal{L} = \{ \mathcal{L}_\mathcal{L} = \{ \mathcal{L}_\mathcal{L} = \{ \mathcal{L}_\mathcal{L} = \{ \mathcal{L}_\mathcal{L} = \{ \mathcal{L}_\mathcal{$ 

#### *New Visual Process Flow*

You can now access all of the tasks needed to set up credit card processing from one screen—the new Credit Card Setup visual process flow. Select the Visual Process Flows > Credit Card Processing > Credit Card Setup when you're ready to get started. Note that you must have access to the new process flow in Role Maintenance.

#### *Security Settings*

The following security events have been added to Role Maintenance under Library Master:

- Allow User to Access Credit Card Processing Application Form gives access to the Sage Payment Solutions application form when it's accessed through the embedded Desktop browser.
- Allow User to Access Payment Center gives access to the Sage Payment Center.

#### *Transfer Options for Vault-Only Accounts*

When turning on credit card processing in Company Maintenance, if you have credit card data stored in a Vault-only (nonprocessing) account, you are no longer required to immediately enter the virtual terminal ID and merchant key for your processing account. Instead you will have the option to enter the information later in Payment Type Maintenance.

## <span id="page-6-0"></span>**Fixed Assets**

The Fixed Assets module, which links Sage 100 and Sage Fixed Assets, has been modernized to improve performance and provide a better user experience. Also, the module is now available for Sage 100 Premium in addition to Sage 100 Standard and Advanced.

#### *Fixed Assets Options*

The Fixed Assets Options task has been moved to the Fixed Assets Main menu. Also the task has been reorganized and simplified.

- The Main tab has been simplified.
	- The Database Name & Path field has been replaced with a Database field. The system now detects the location of your Sage Fixed Assets databases.
	- The Company ID field has been renamed SFA Company and is now a drop-down list of available companies.
- The Fixed Assets Product field has been removed.
- The Post Registers in General Ledger in Detail field has been renamed Post to General Ledger in Detail.
- The Period Definition and Posting Books tabs have been combined into an Additional tab, and the information on the fields on those tabs have been replaced with data entry grids.

#### *Asset Depreciation Report Task*

 $\mathcal{L}_\mathcal{L} = \{ \mathcal{L}_\mathcal{L} = \{ \mathcal{L}_\mathcal{L} = \{ \mathcal{L}_\mathcal{L} = \{ \mathcal{L}_\mathcal{L} = \{ \mathcal{L}_\mathcal{L} = \{ \mathcal{L}_\mathcal{L} = \{ \mathcal{L}_\mathcal{L} = \{ \mathcal{L}_\mathcal{L} = \{ \mathcal{L}_\mathcal{L} = \{ \mathcal{L}_\mathcal{L} = \{ \mathcal{L}_\mathcal{L} = \{ \mathcal{L}_\mathcal{L} = \{ \mathcal{L}_\mathcal{L} = \{ \mathcal{L}_\mathcal{$ 

The following features have been added to the Asset Depreciation Report task window.

- You can now create report settings and save selections such as the number of copies to print.
- The Selection area has been replaced with a Selections grid.
- The Sort Options field has been renamed Sort Report By.

#### *Asset Account Maintenance*

The fields on the Asset Account Maintenance window have been replaced with a data entry grid.

#### *Other Relocated or Renamed Tasks*

- The Fixed Assets Daily Transaction Register task has been moved to the Fixed Assets Period End Processing menu.
- The Refresh Asset Templates task has been moved to the Fixed Assets Main menu.
- The Fixed Assets Maintenance task has been renamed Fixed Assets.

### *Security Settings*

The Fixed Assets security settings in Role Maintenance have been updated.